CF-XZ6 [B/H/R/S/Y/Z]シリーズ, CF-SZ6 [A/B/C/E/F/G/H/J/R/S/Y/Z]シリーズ, CF-RZ6 [A/B/D/E/F/G/H/R/S/Y/Z]シリーズ,CF-LX6 [B/C/E/F/G/H/J/R/S/Y/Z]シリーズ, CF-SZ5 シリーズ, CF-RZ5 シリーズ,CF-MX5 シリーズ, CF-LX5 シリーズ,

CF-SX4 シリーズ, CF-NX4 シリーズ, CF-RZ4 シリーズ, CF-MX4 シリーズ, CF-LX4 シリーズ, CF-SX3 シリーズ, CF-MX3 シリーズ, CF-LX3 シリーズ, CF-AX3[E/F/G/H]シリーズ,

CF-33[A/B/C/D/E/L/M/N/P/Q]シリーズ, CF-31[1/2/3/4]シリーズ,

CF-20[A/B/C/D]シリーズ, CF-C2[C]シリーズ, FZ-M1 シリーズ, FZ-G1 シリーズ

(Windows 7/8.1/10)

#### ワイヤレス WAN レジストリ修正ツール適用手順書

公開日 2017/12/13

本書では、ワイヤレス WAN レジストリ修正ツールの適用手順について説明します。

【ご注意】

- ・ 対象機種以外では、ワイヤレス WAN レジストリ修正ツールの適用を行えません。ご使 用されている機種が対象機種であることを今一度ご確認ください。
- ・ ワイヤレス WAN レジストリ修正ツールを適用する際は、必ず「管理者」の権限のユー ザーでサインインしてください。(ユーザーの切り替え機能を使わずにコンピューター の管理者の権限でサインインして操作してください。)
- ・ ウィルス駆除ソフトウェア等が常駐している場合は、常駐を解除してください。(ワイ ヤレス WAN レジストリ修正ツールの適用完了後には元にお戻しください。)

【お願い】

ワイヤレス WANレジストリ修正ツールの適用を行う際には、以下の事項をお守りください。

- ・ AC アダプター、および充分に充電されたバッテリーパックを接続しておい てください。
- ・ ネットワークに接続している場合は切断しておいてください。(プログラム のダウンロード時を除く。)
- ・ LAN ケーブルは外してください。(プログラムのダウンロード時を除く。)
- ・ USB 機器等の周辺機器はすべて外してください。
- ・ ワイヤレス WAN レジストリ修正ツール以外のアプリケーションソフトはす べて終了してください。

### 【適用手順】

ワイヤレス WAN レジストリ修正ツール適用手順は下記の流れで行います。

- 1. プログラムのダウンロードと展開
- 2. ツールの適用
- 3. PC の再起動

ワイヤレス WAN レジストリ修正ツール適用手順は、必ず最後まで行ってください。途中で中断 した場合、正常適用は保証されません。

## 1.プログラムのダウンロードと展開

ダウンロードページに掲載されているプログラムをダウンロードした後、対象機種の Windows 上で実行し、展開先フォルダーにファイルを展開します。

掲載されているプログラム:

wwanreg179247\_v100l10.exe

(1) ダウンロードしたプログラムをダブルクリックして実行します。 「ユーザーアカウント制御」の画面が表示された場合は、「はい」をクリックします。

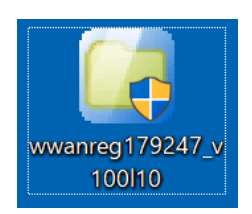

(2) 使用許諾契約の画面が表示されますので、内容をよくお読みいただき、「はい」をクリッ クしてください。

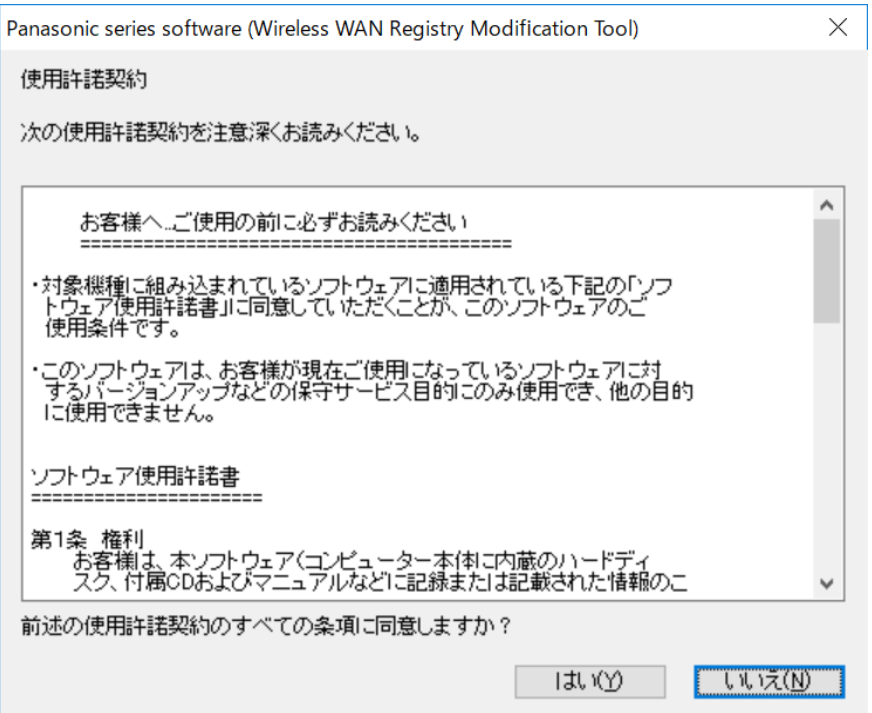

(3) 展開先フォルダーを設定する画面が表示されます。展開先フォルダーは、プログラムが自 動的に作成しますので、特に変更する必要はありません。(変更する場合は、必ず、本体 のハードディスク上のフォルダーを指定してください。展開先フォルダーは標準では以下 のフォルダーが設定されています。)  $\lceil c:4$ util2¥wwanreg179247 d175110」

※以降の手順は上記フォルダーに展開したものとして説明します。

「OK」をクリックしてください。

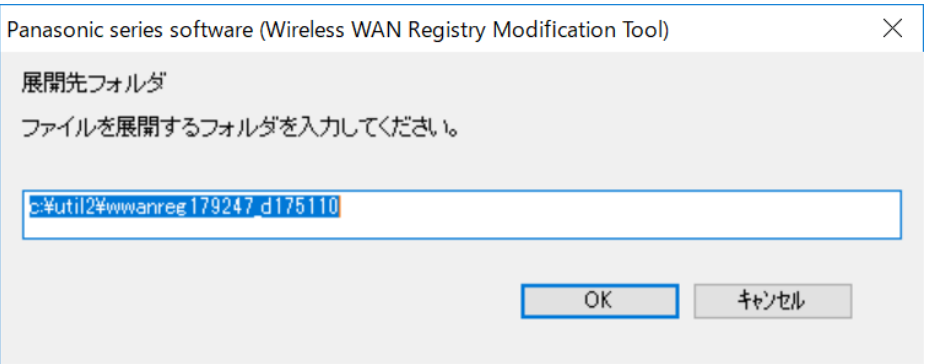

(4) しばらくすると展開が完了して、展開先フォルダーが開きます。

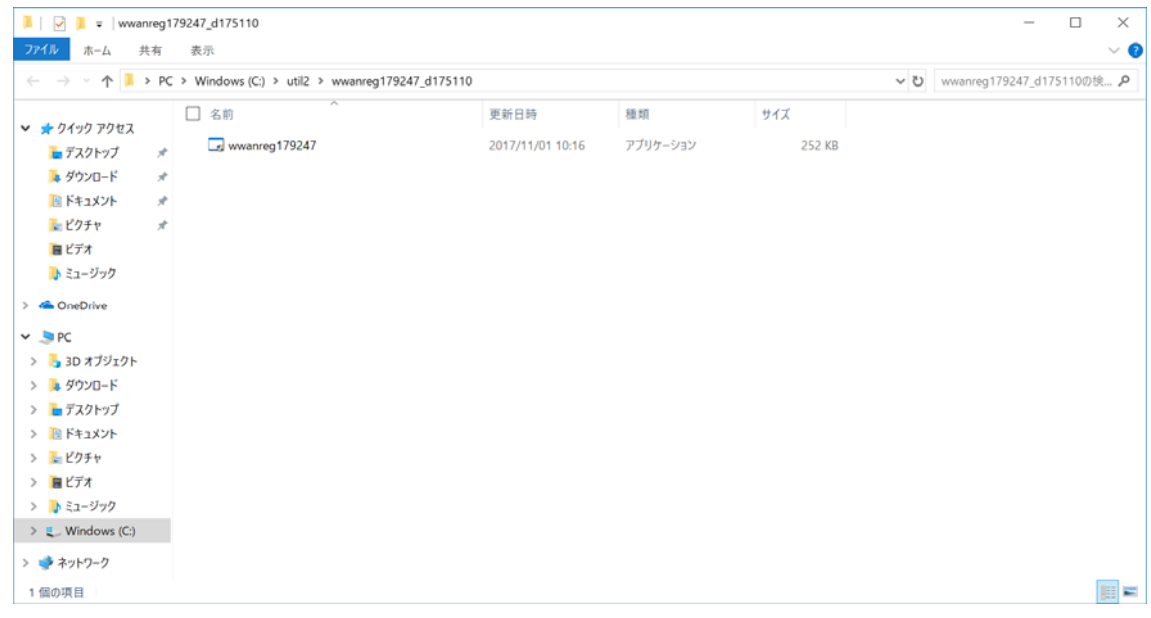

#### 2.ツールの適用

(1) 【1.プログラムのダウンロードと展開】で展開されたフォルダー内の wwanreg179247(拡張 子付きでファイル名表示の場合は wwanreg179247.exe)をダブルクリックします。 「ユーザーアカウント制御」の画面が表示された場合は、[はい]をクリックします。

(2) 確認画面で[はい]を選択します。

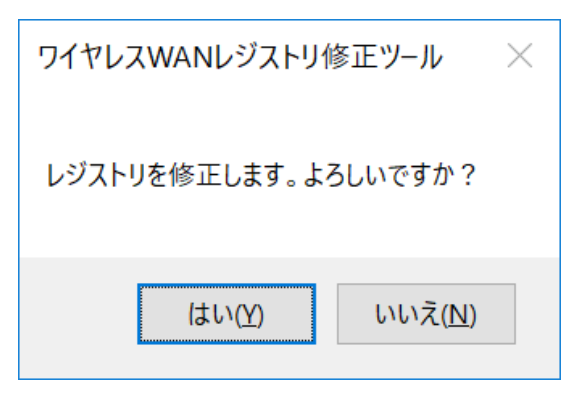

※ 確認画面が表示されず、下記画面が表示された場合は、すでに修正されているか、ま たは修正対象のレジストリがありません。以降の手順は必要ありません。

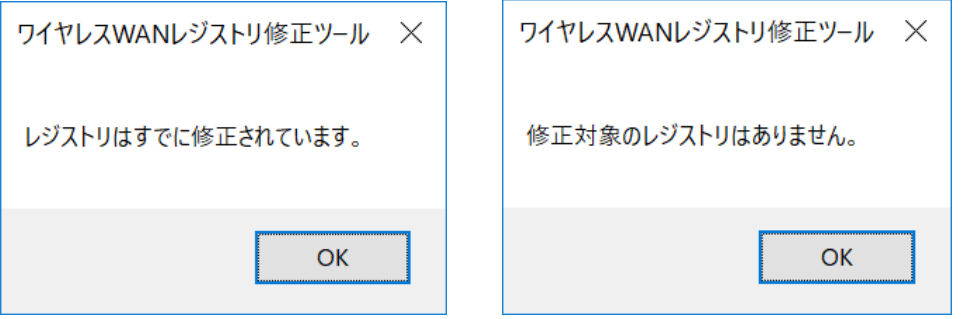

(3) 修正に成功すると成功メッセージ画面が表示されます。

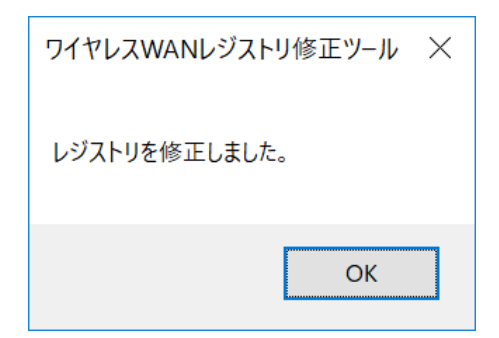

※ 下記の失敗メッセージ画面が表示された場合は、再度実行してください。

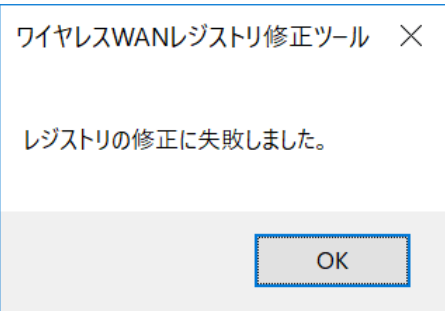

(4) メッセージ画面の[OK]を選択してメッセージ画面を閉じます。

# 3. PC の再起動

PC を再起動します。

ワイヤレス WAN レジストリ修正ツール適用手順は以上で完了です。